# Приклад виконання роботи 2.

1. Створюємо першу таблицю. Назва робочого листа – **Працівники**. Всі дані мають бути заповнені.

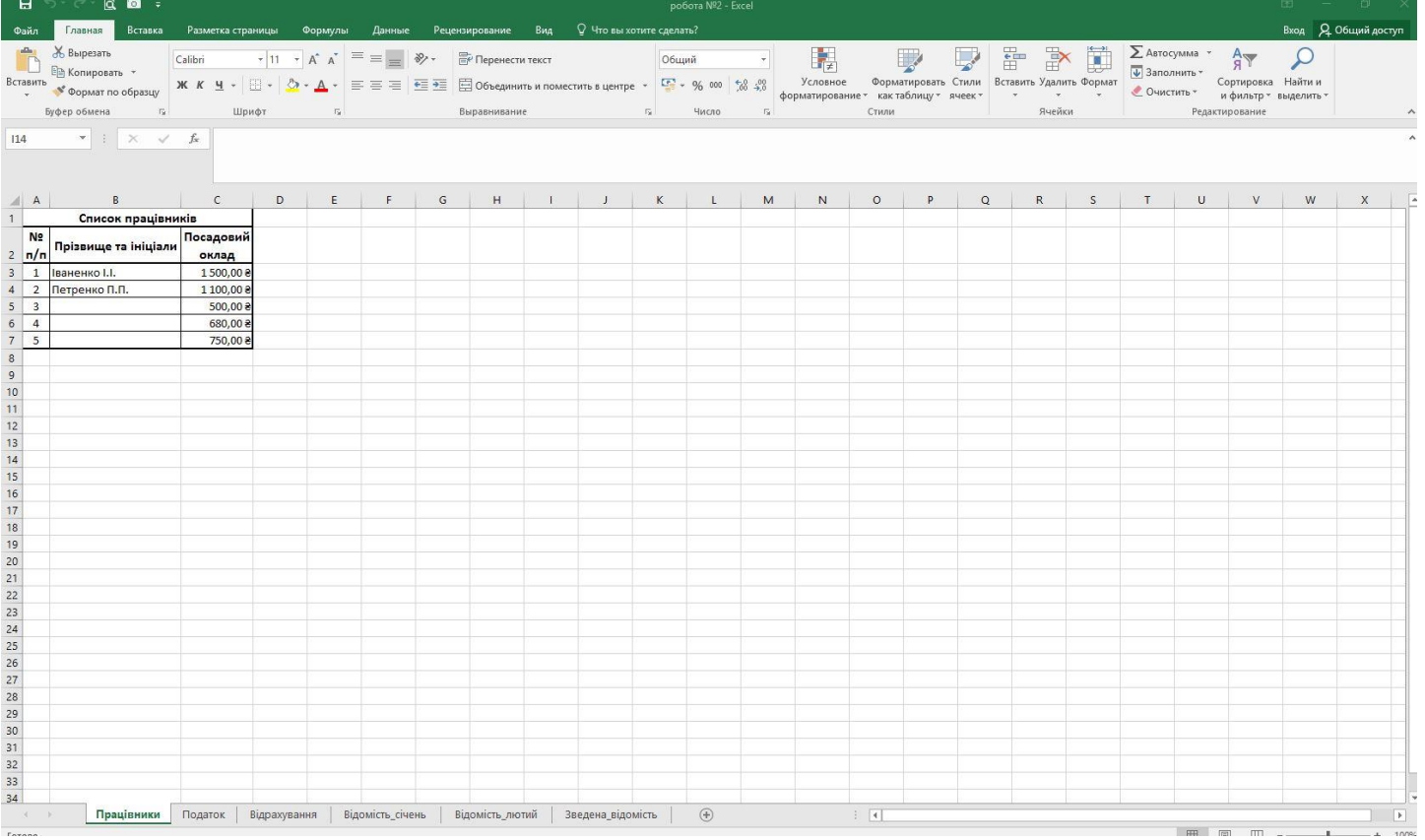

#### 2. Другий робочий лист - **Податок**

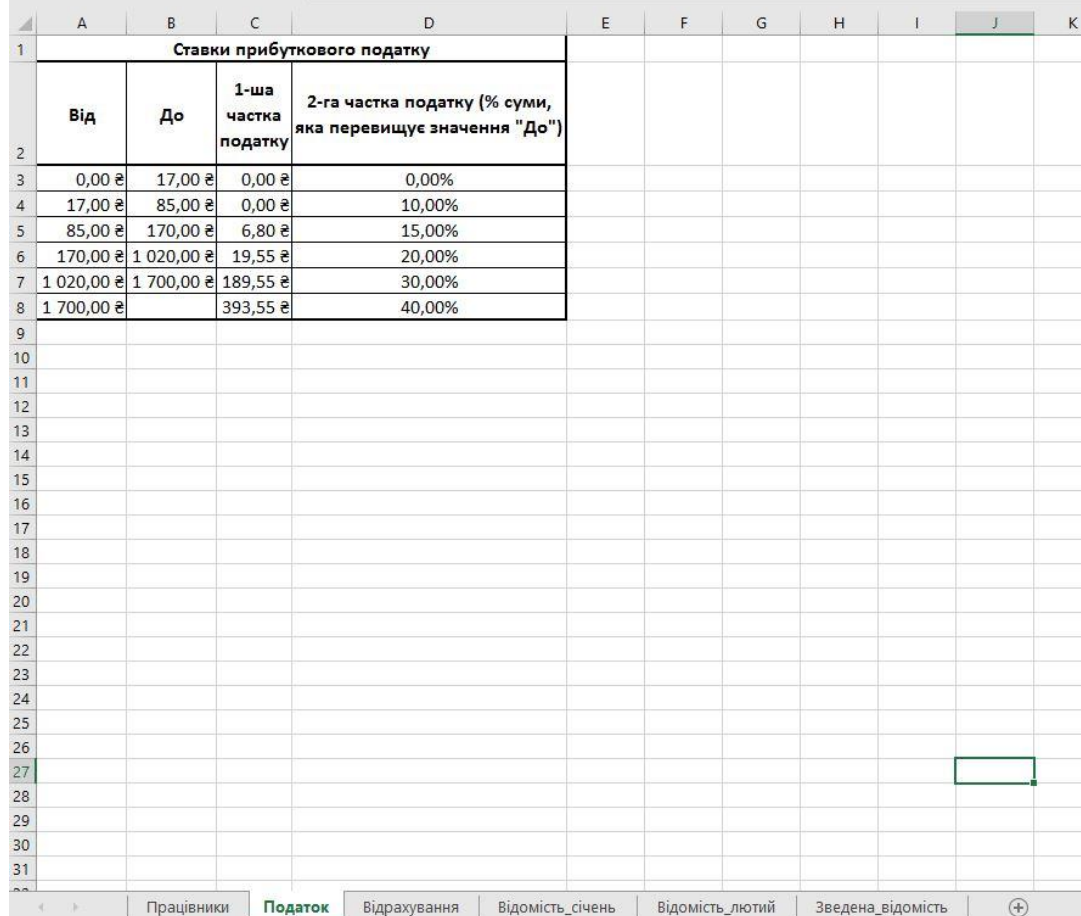

#### Як видно, значення колонки **До** залежать від значень колонки **Від**, тому використаємо просту формулу для заповнення

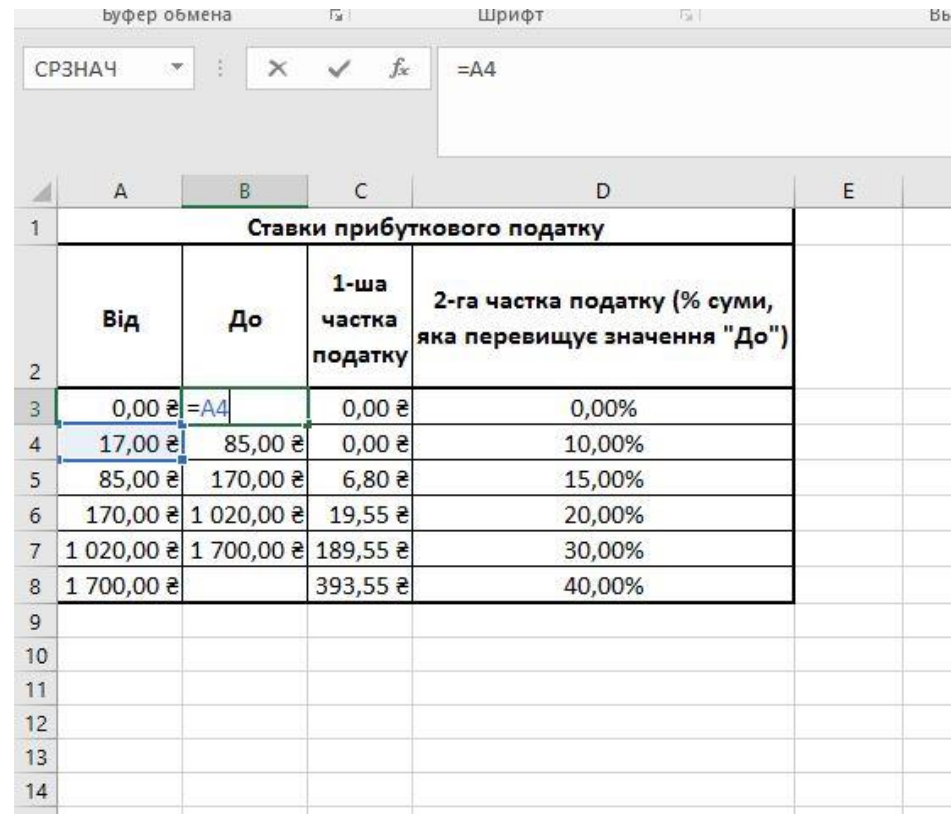

Перше значення колонки **1-ша частка податку** дорівнює 0, інші залежать від попередніх значень і обчислюються за формулою

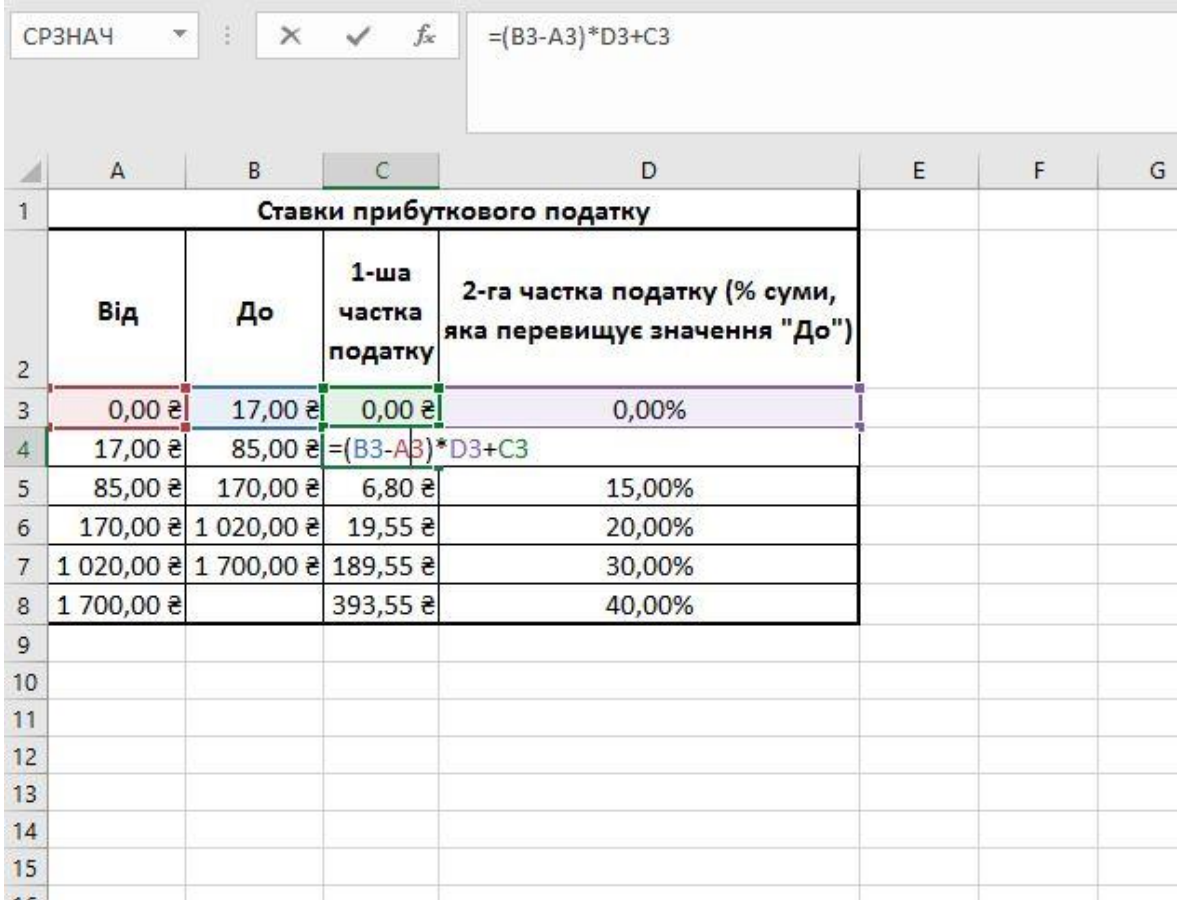

## 3. Робочий лист - **Відрахування**

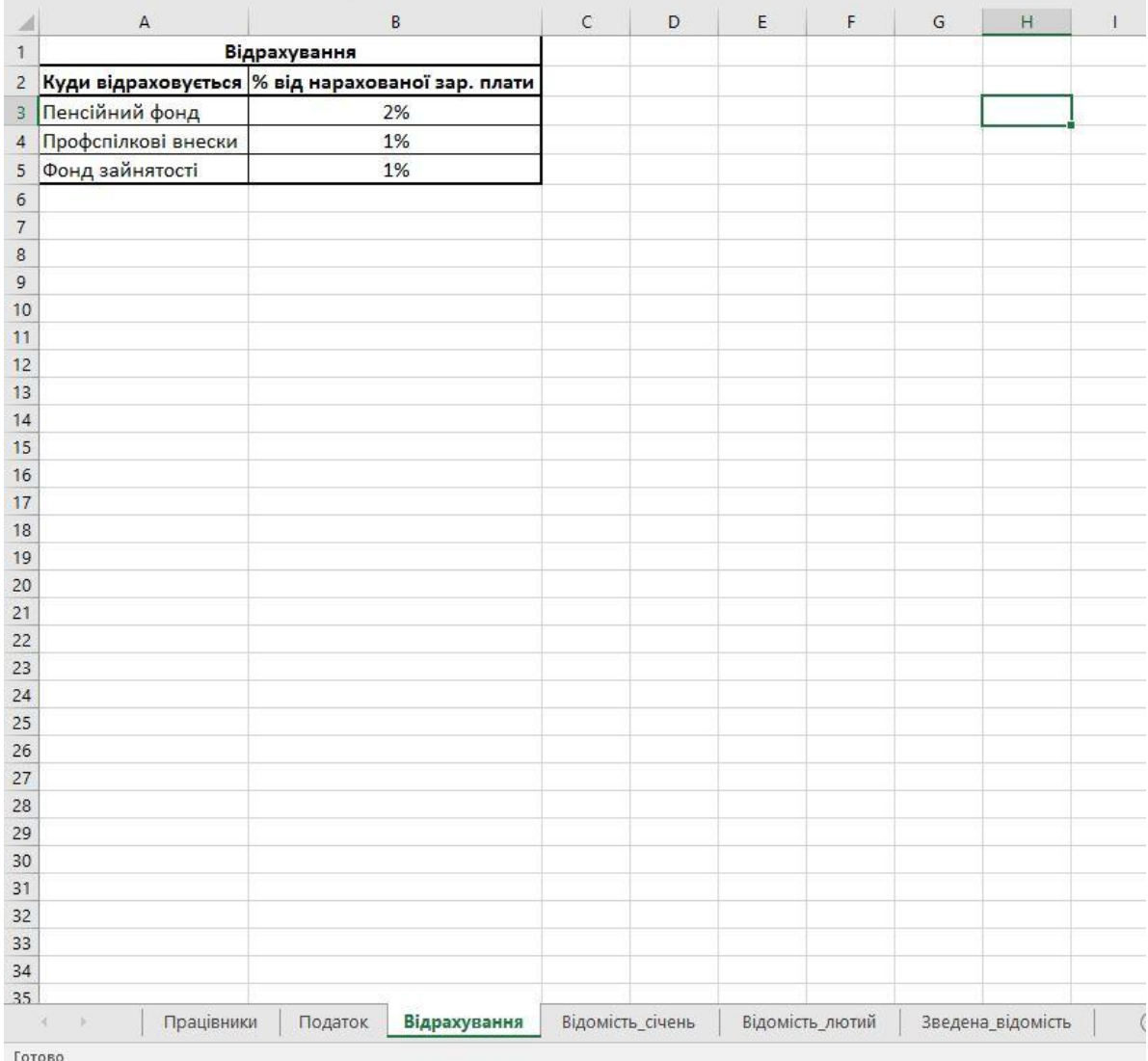

## 4. Створюємо таблицю **Відомість\_січень** згідно із завданням лабораторної.

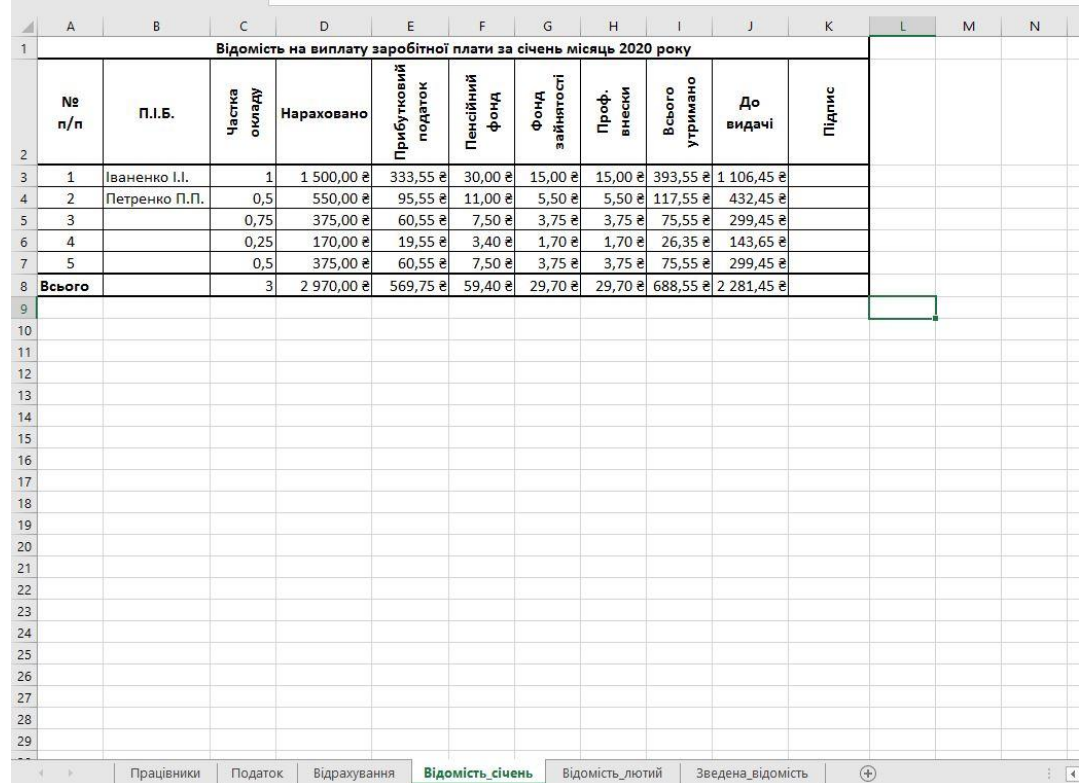

Звертаємо увагу, що прізвища та ініціали працівників мають бути посиланнями на комірки з таблиці **Працівники**, а не набрані чи скопійовані.

У формулі обчислення **прибуткового податку** використано декілька функцій **ЕСЛИ** Для послідовної перевірки умов нарахування податку. Для першого працівника формула прибуткового податку в комірці **Е3**

=ЕСЛИ(D3<=Податок!\$B\$3;Податок!\$C\$3;ЕСЛИ(D3<=Податок!\$B\$4;Податок!\$D\$4\*(D3- Податок!\$A\$4);ЕСЛИ(D3<=Податок!\$B\$5;Податок!\$C\$5+Податок!\$D\$5\*(D3- Податок!\$A\$5);ЕСЛИ(D3<=Податок!\$B\$6;Податок!\$C\$6+Податок!\$D\$6\*(D3- Податок!\$A\$6);ЕСЛИ(D3<=Податок!\$B\$7;Податок!\$C\$7+Податок!\$D\$7\*(D3- Податок!\$A\$7);Податок!\$C\$8+Податок!D8\*(D3-Податок!\$A\$8))))))

Інші формули зробити самостійно за завданням роботи

5. Коли на таблиці **Відомість\_січень** введено всі дані і формули наступні таблиці по місяцям можна зробити копіюванням

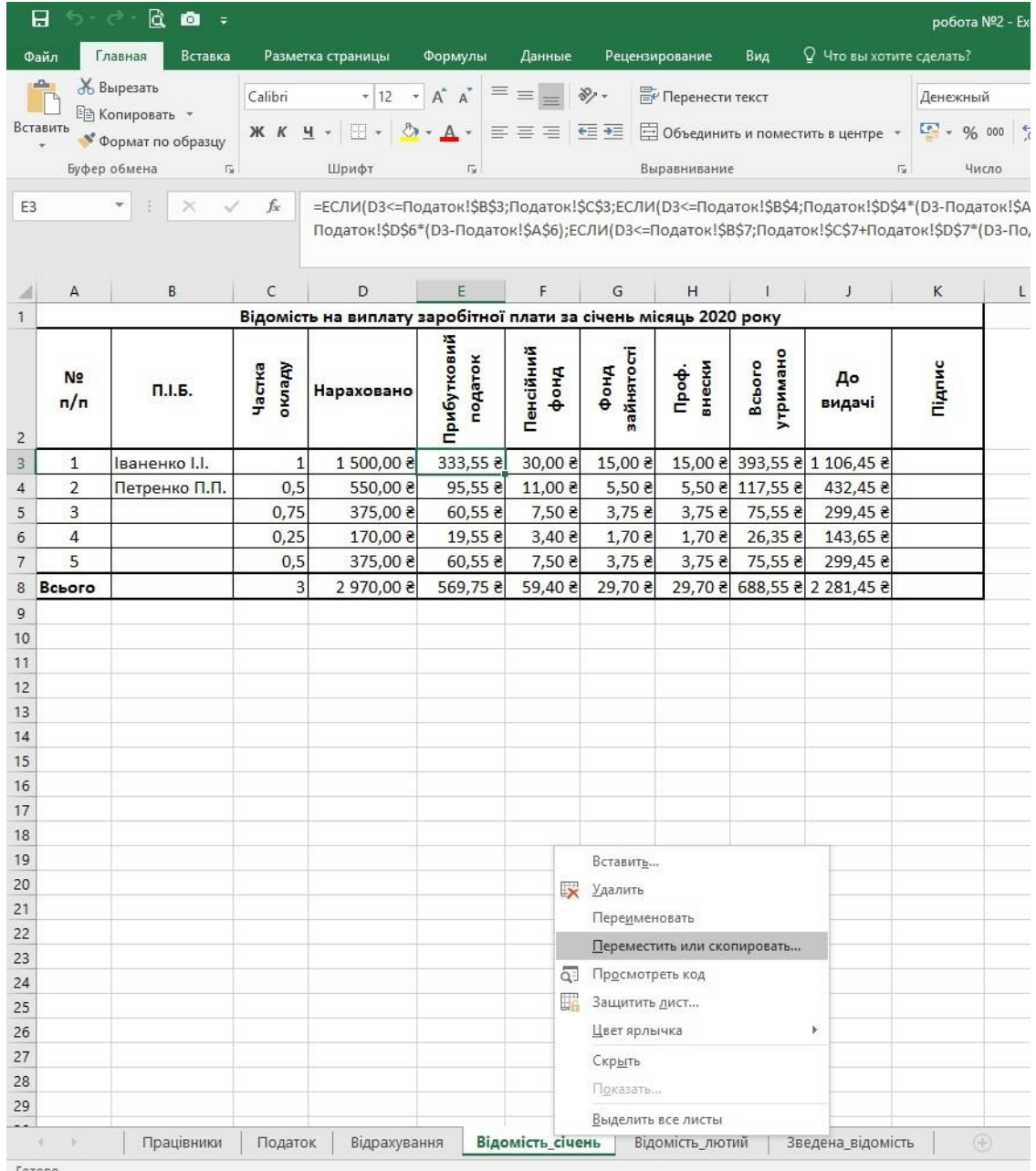

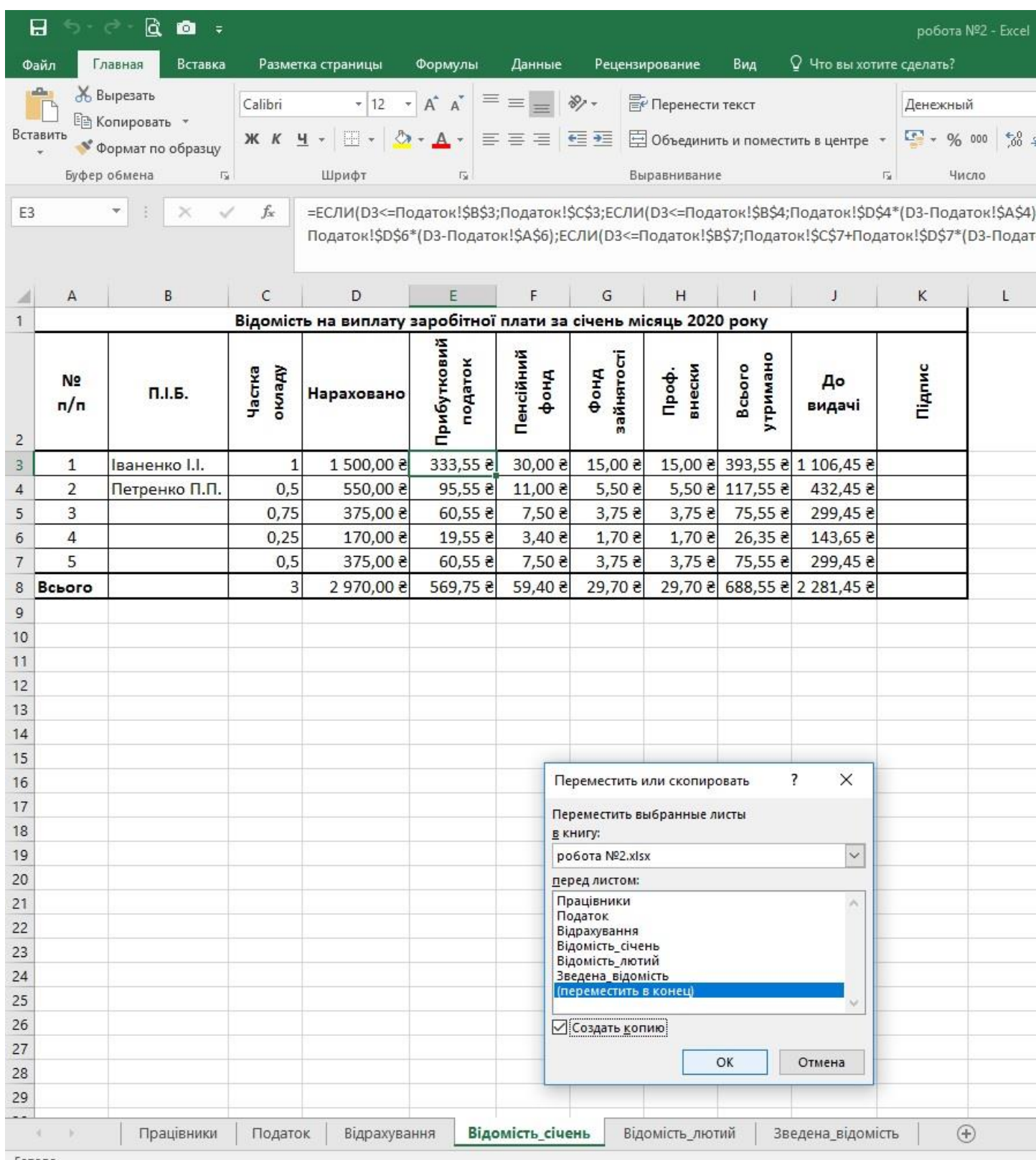

Після копіювання змінюємо назви робочих листів та вносимо зміни в дані згідно завдання.

#### 6. Останній робочий лист **Зведена\_відомість** містить дані з інших таблиць та обчислені за допомогою функції **СРЗНАЧ** середні значення зарплат працівників

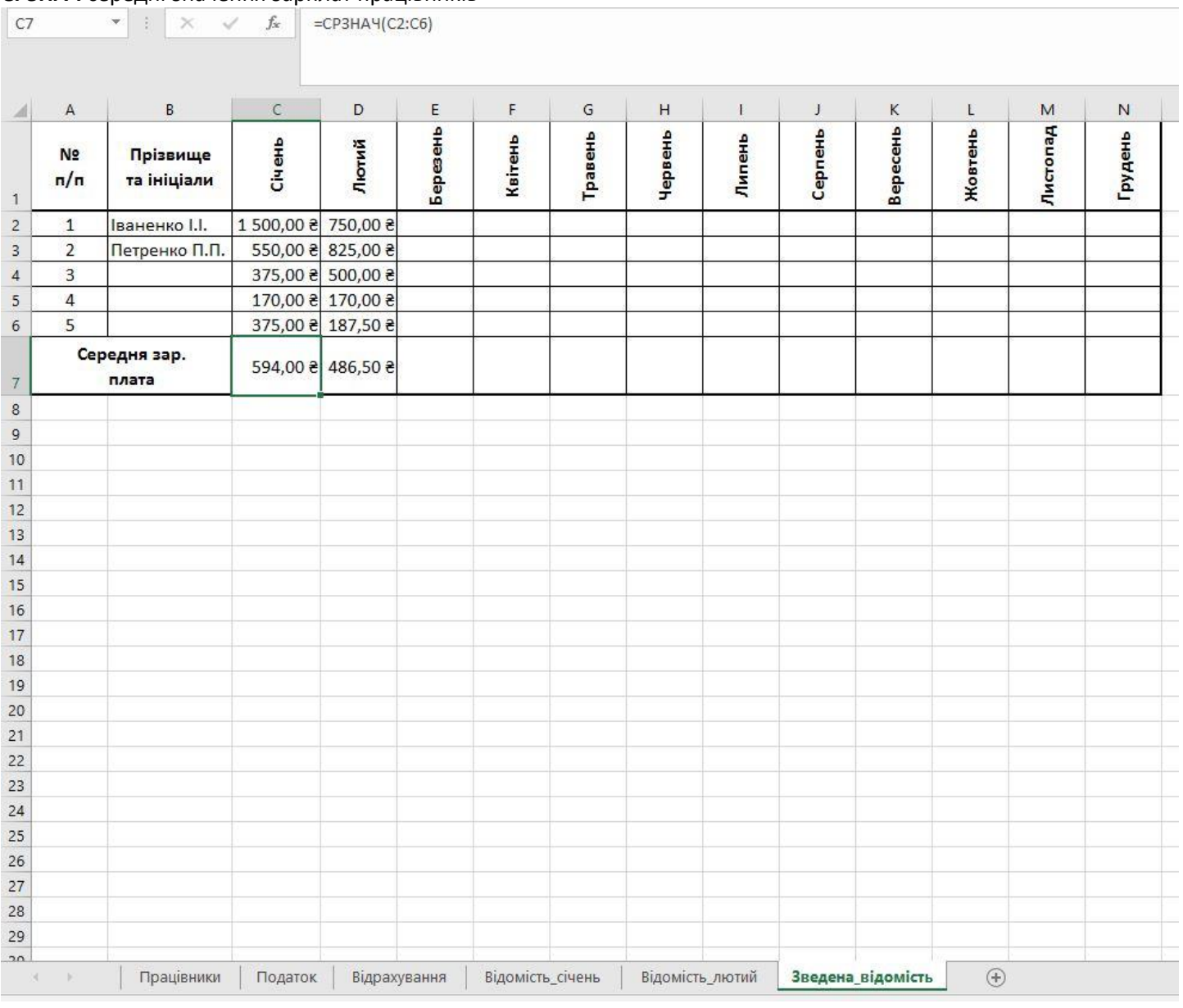

## Для кожного працівника будуємо діаграму зміни його зарплати протягом року

Для першого працівника використаємо тип діаграми **Графік**

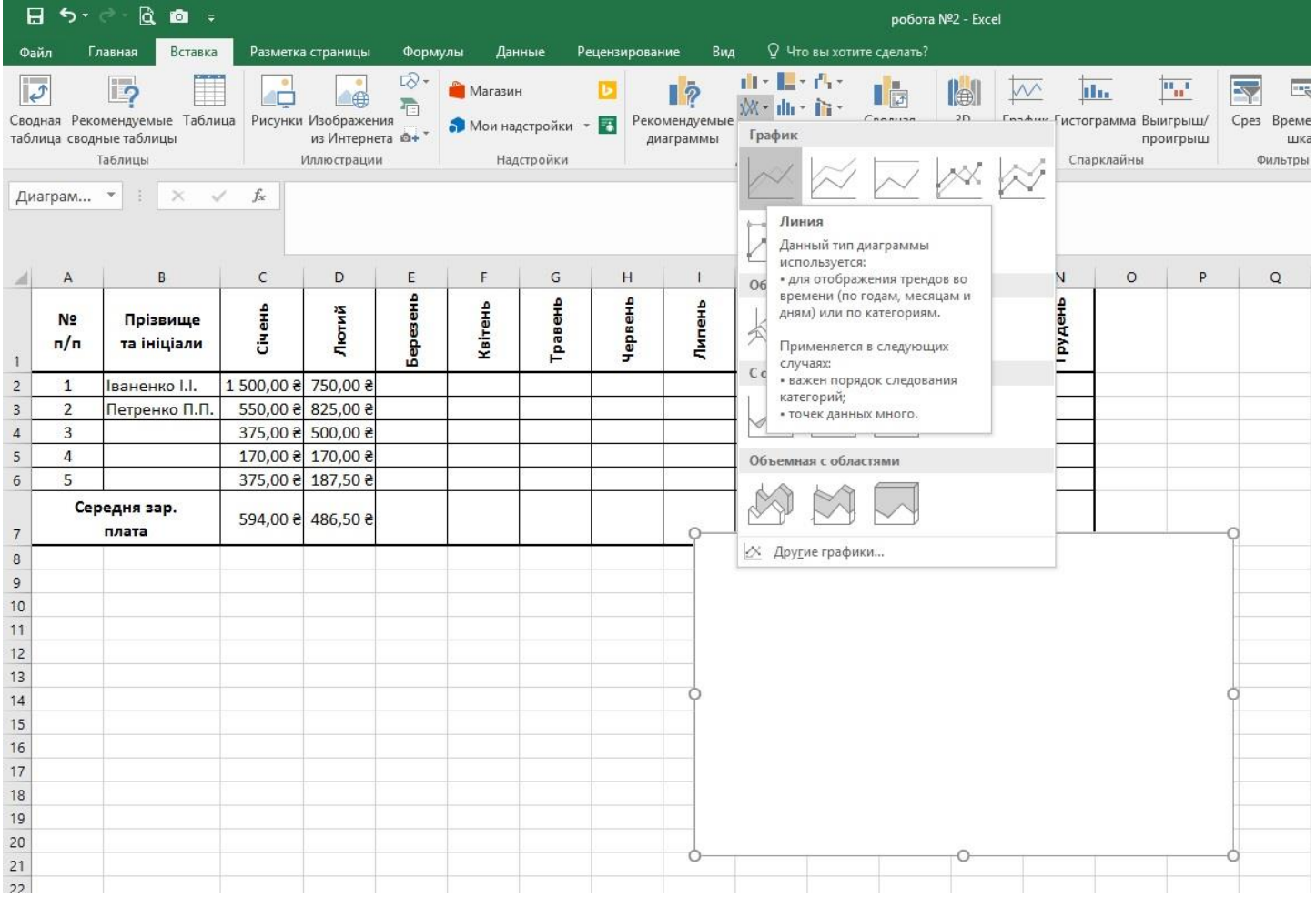

### Для вибору даних на основі яких будується діаграма в контекстному меню натискаємо **Выбрать данные…**

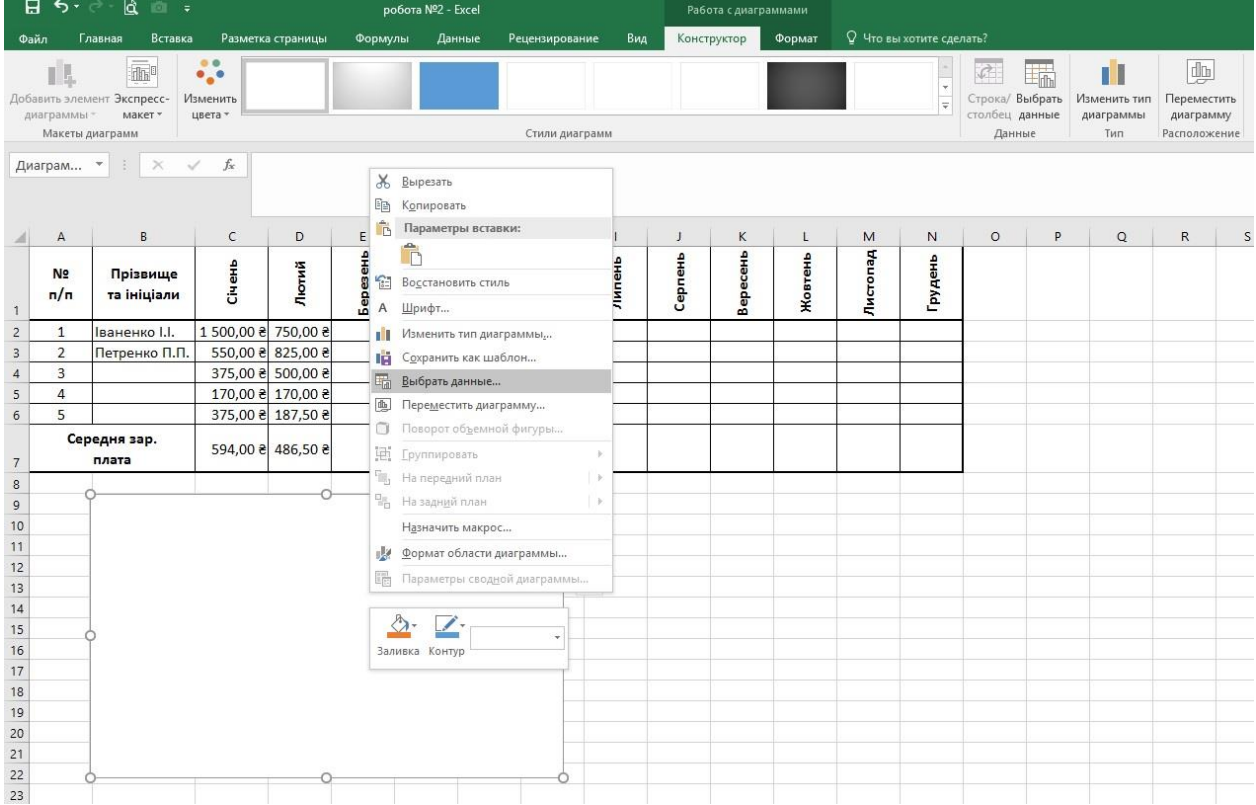

Вибираємо дані наступним чином

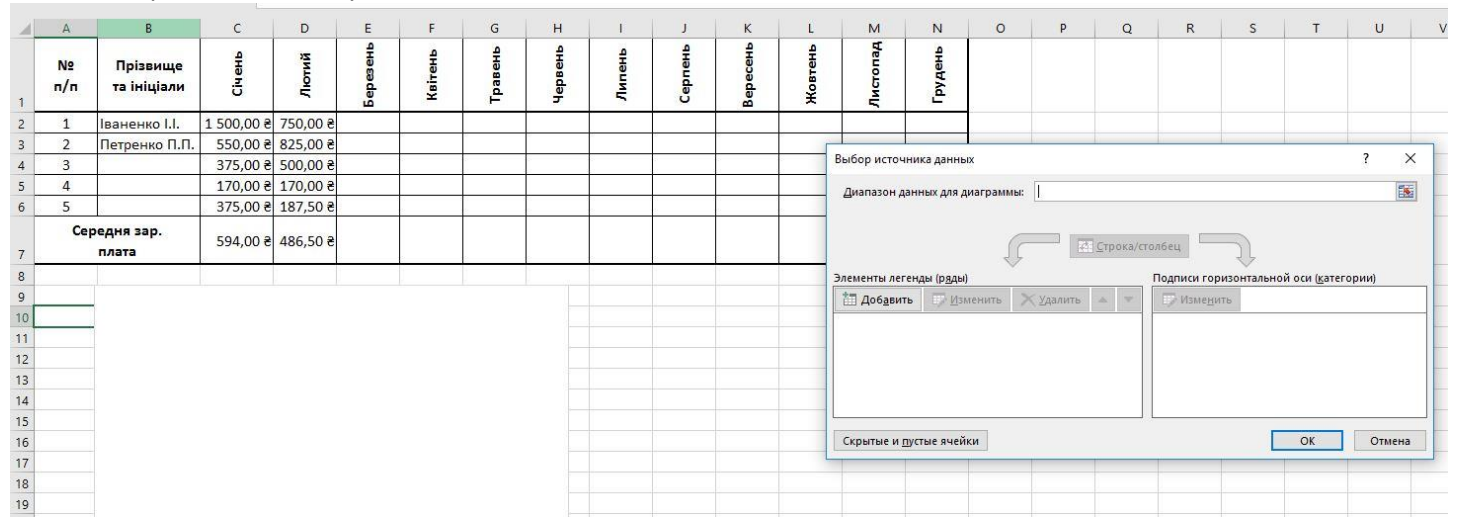

Натискаємо кнопку **Добавить** в розділі **Элементы легенды (ряды)**. В наступному вікні вибираємо **Имя ряда** – це комірка з **Прізвищем та ініціалами** працівника. **Значения** – діапазон комірок, що містить дані зарплати для першого працівника

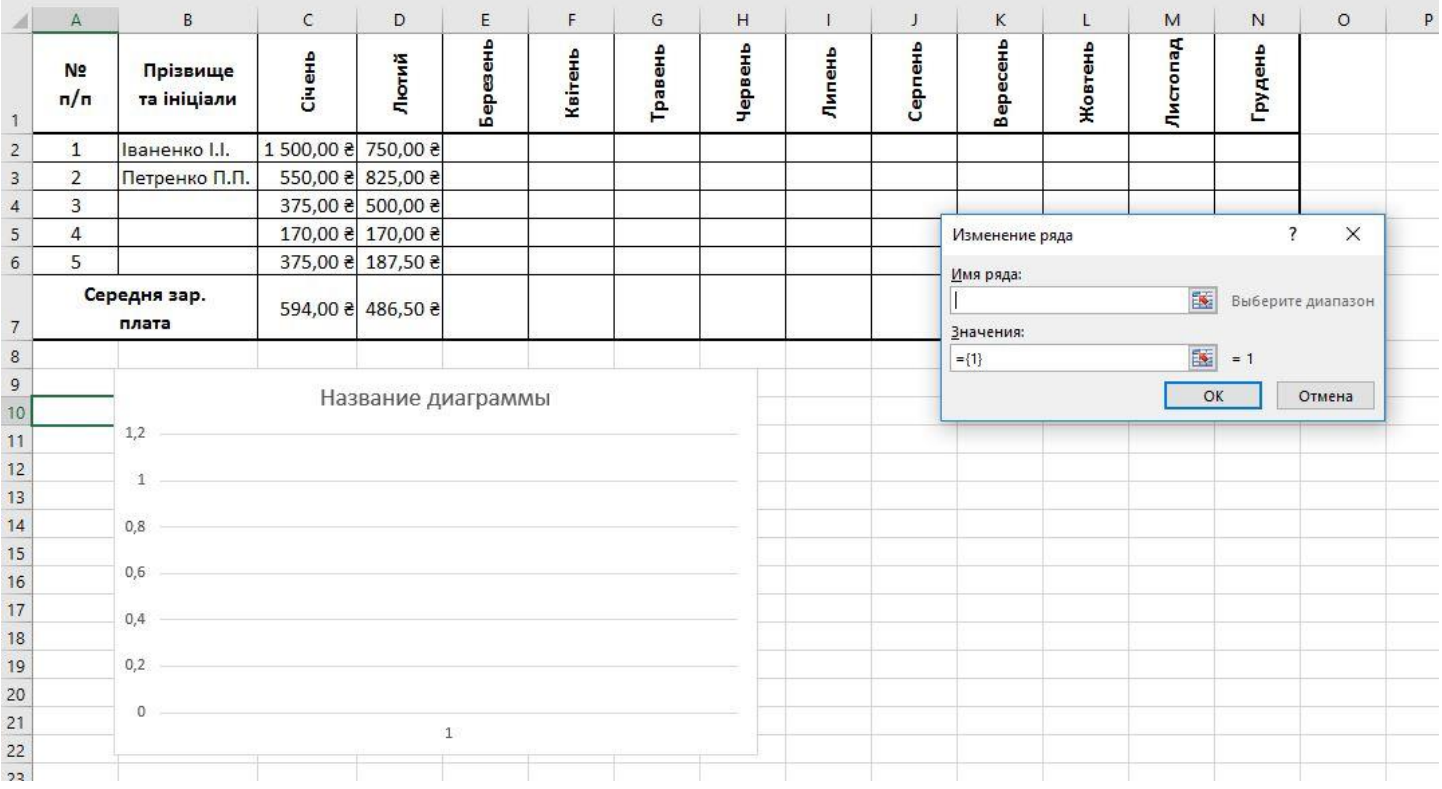

### Вигляд після вибору даних. Натискаємо **ОК**.

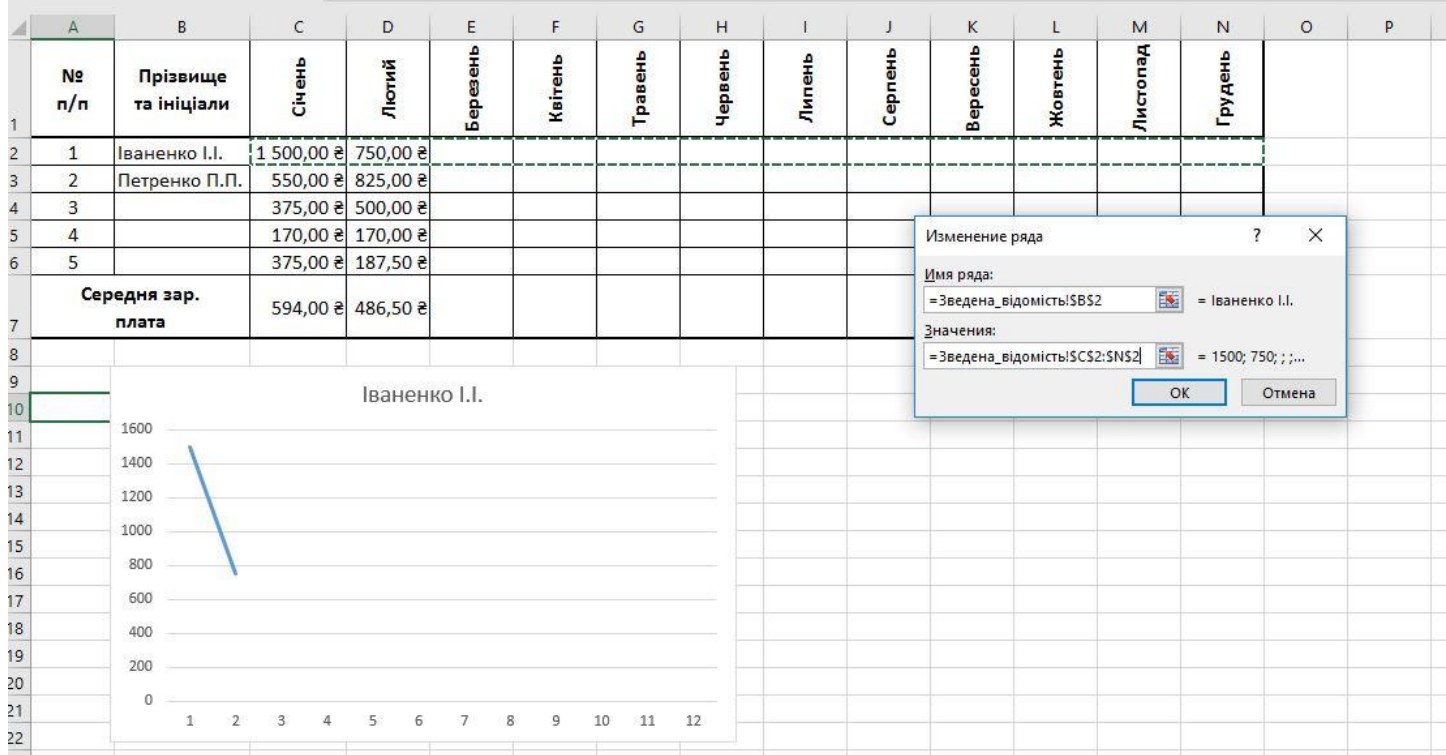

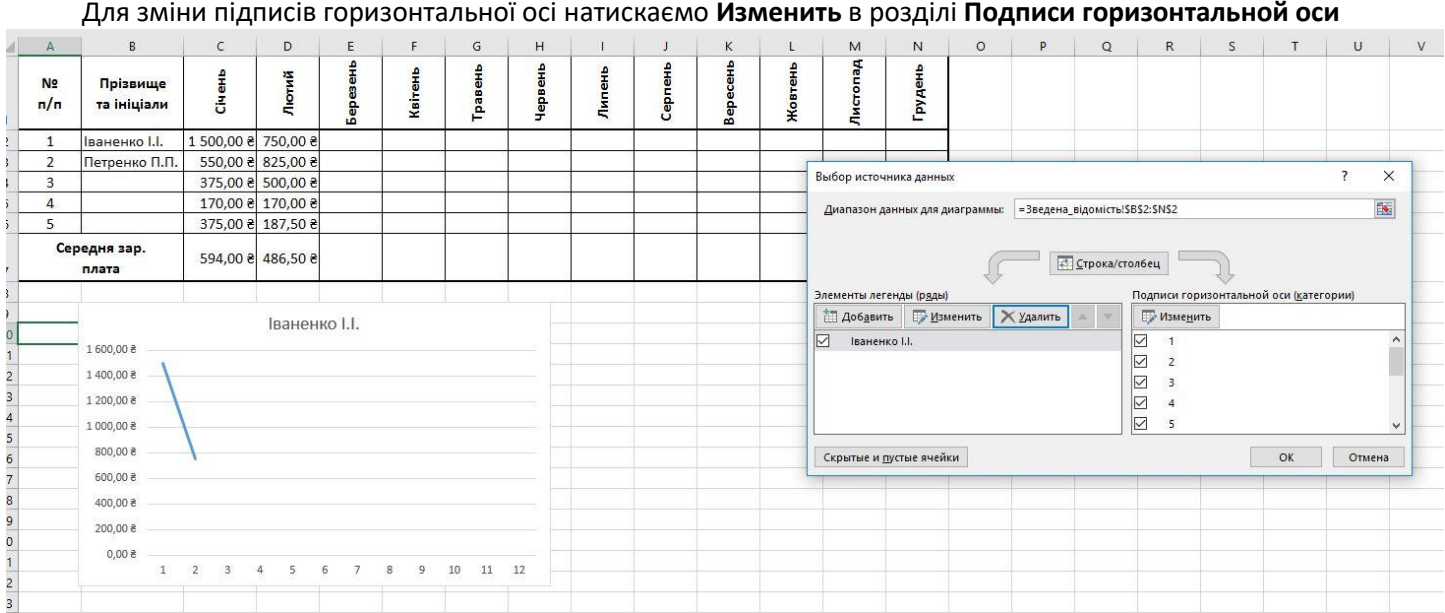

## В діапазоні підписів вибираємо діапазон, що містить назви місяців і натискаємо **ОК**.

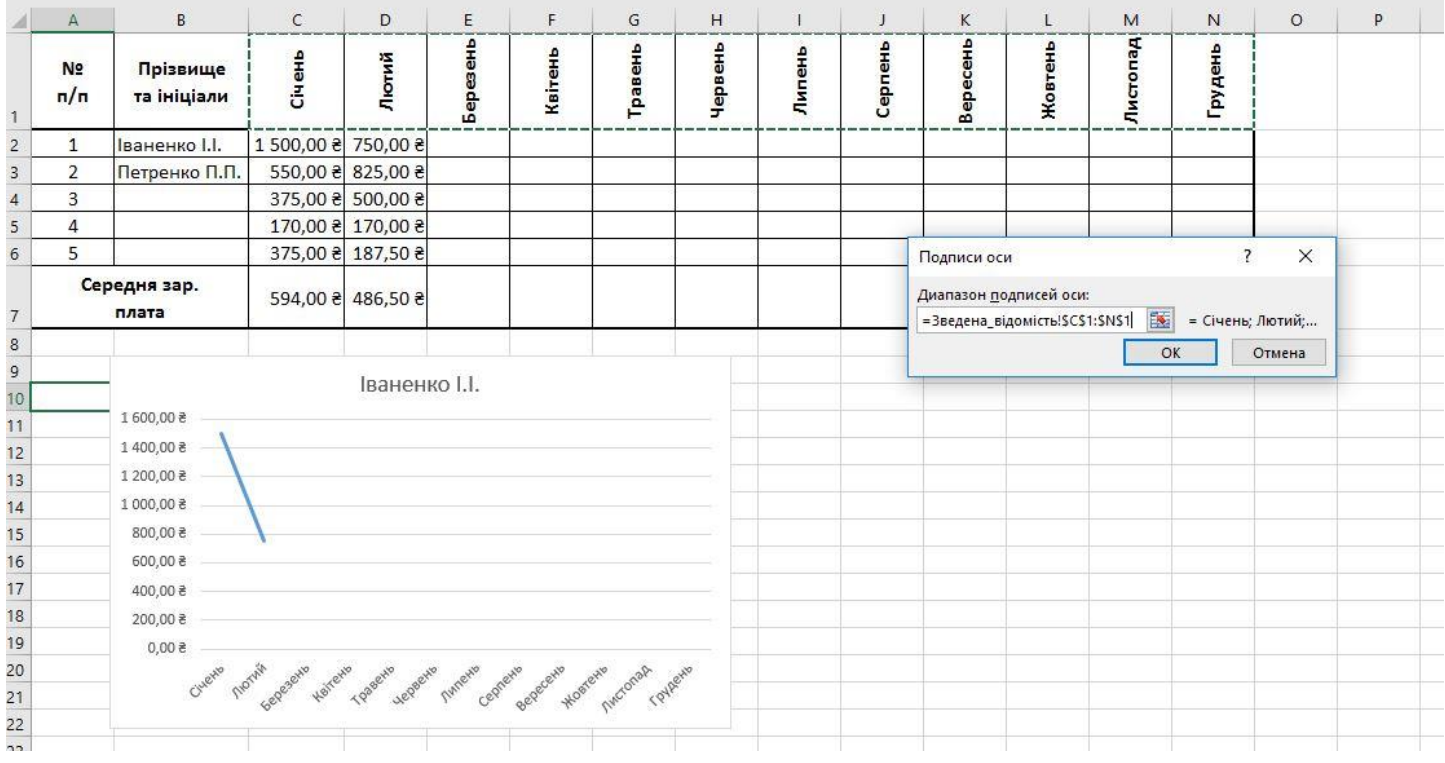

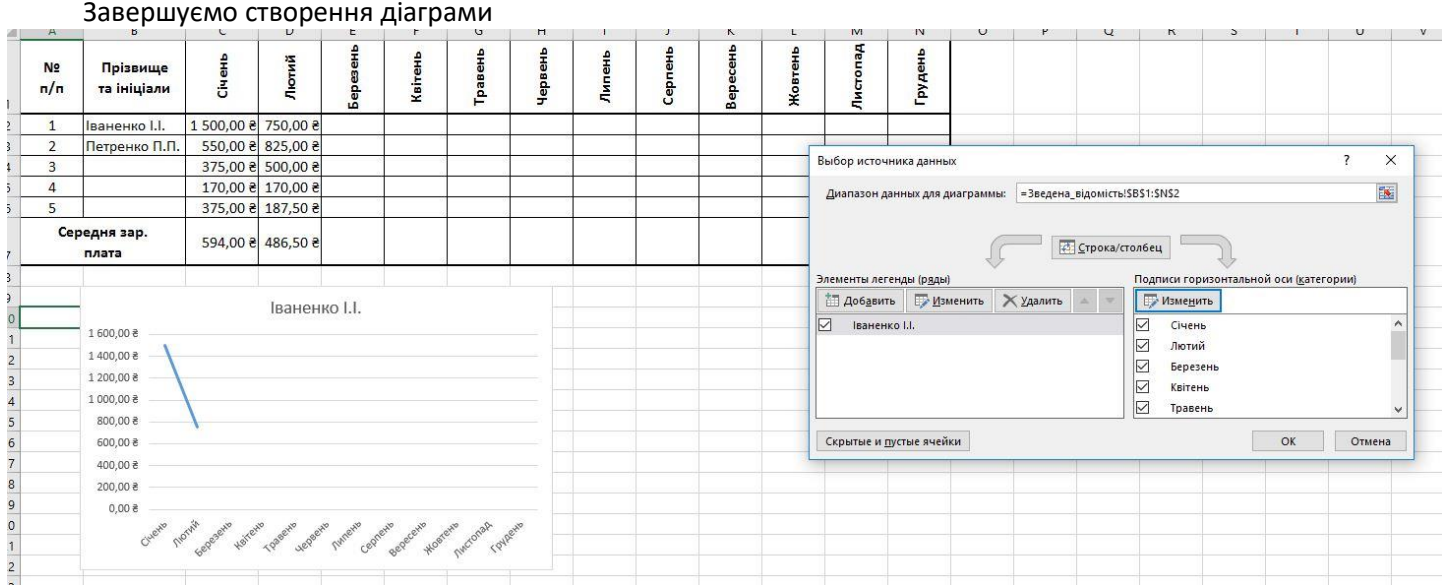

Для інших працівників використати інші види діаграм.